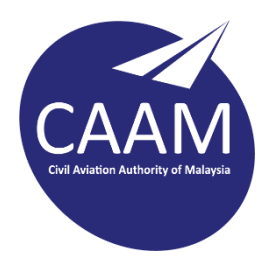

## **PANDUAN TETAPAN E-MEL CAAM PADA TELEFON BIMBIT (ANDROID)**

1. Muat turun Microsoft Outlook dari Play Store. Buka aplikasi Outlook dan klik **GET STARTED.**

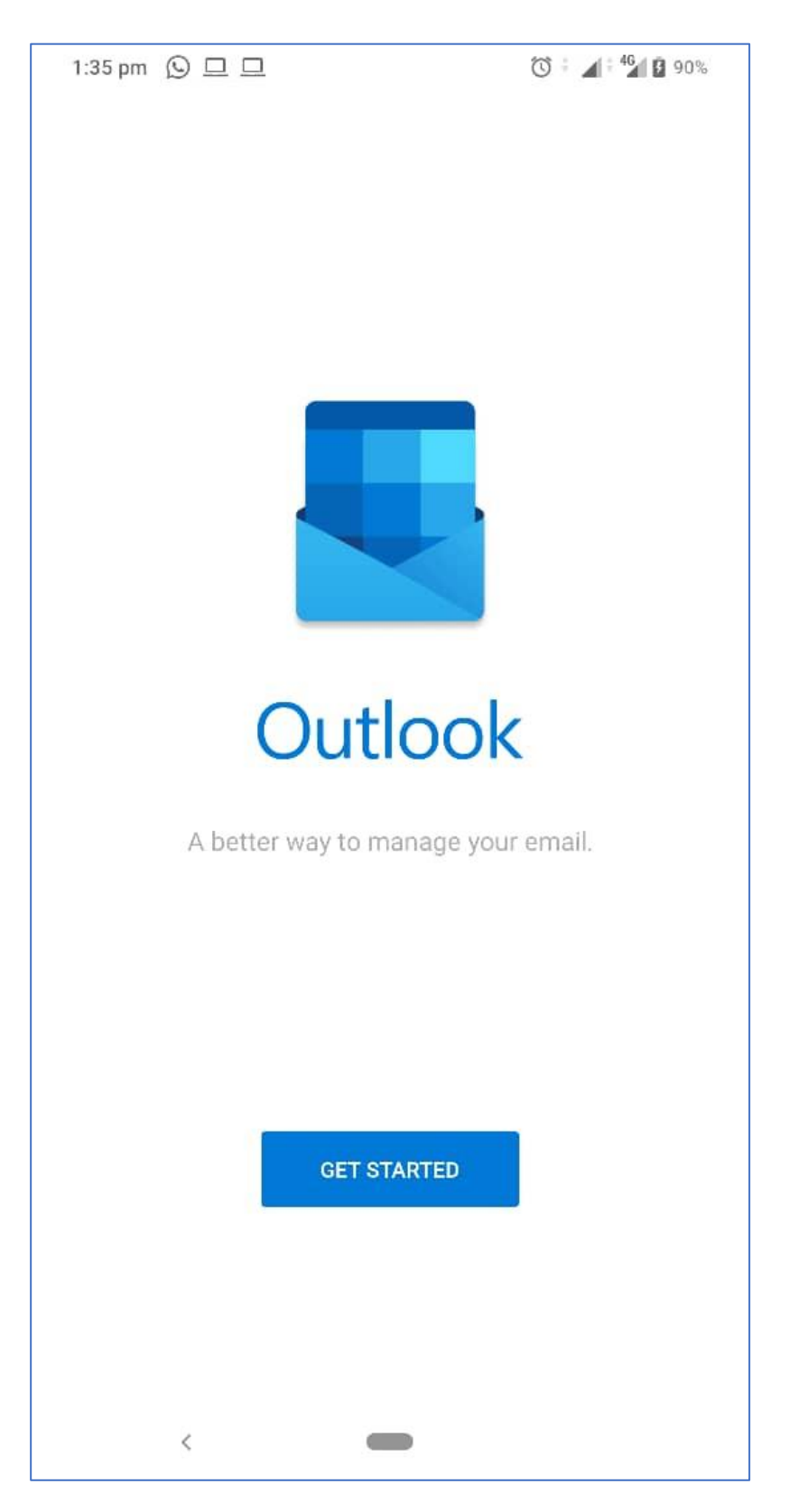

2. Buang tanda ✓ (uncheck) e-mel peribadi yang terdapat dalam telefon tuan/puan dan klik **SKIP**.

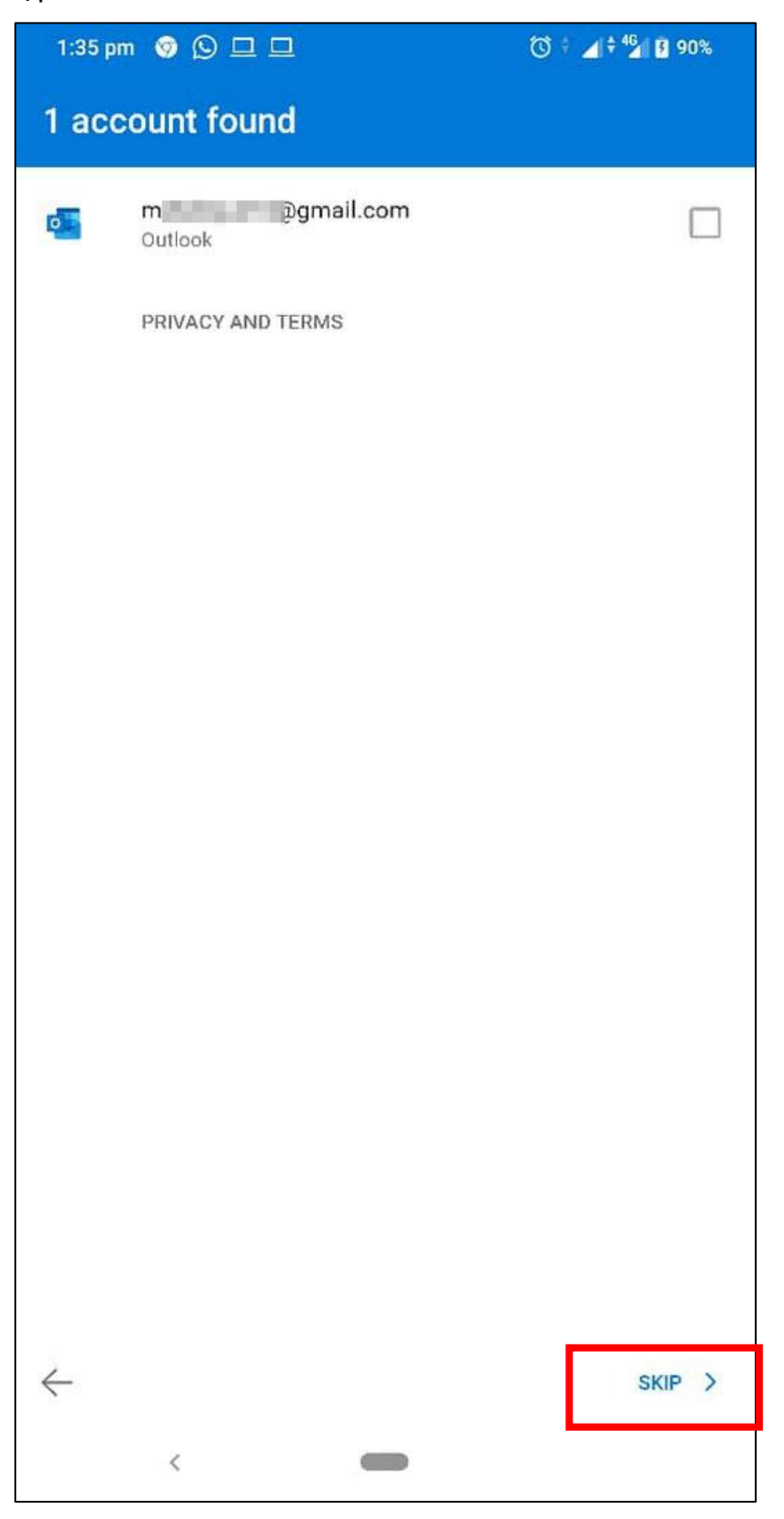

3. Masukkan alamat e-mel CAAM dan klik **CONTINUE**.

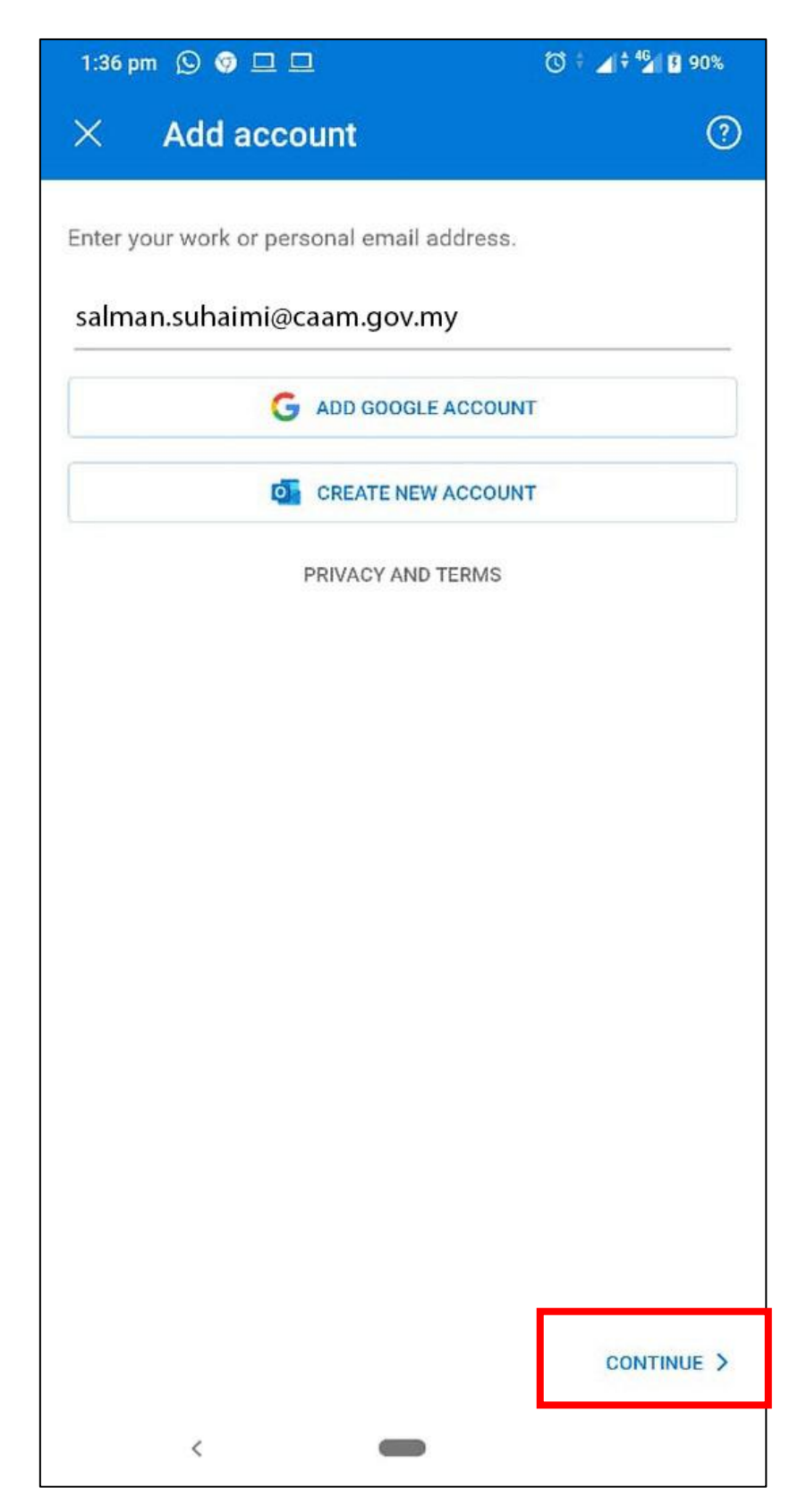

## 4. Klik **SETUP ACCOUNT MANUALLY.**

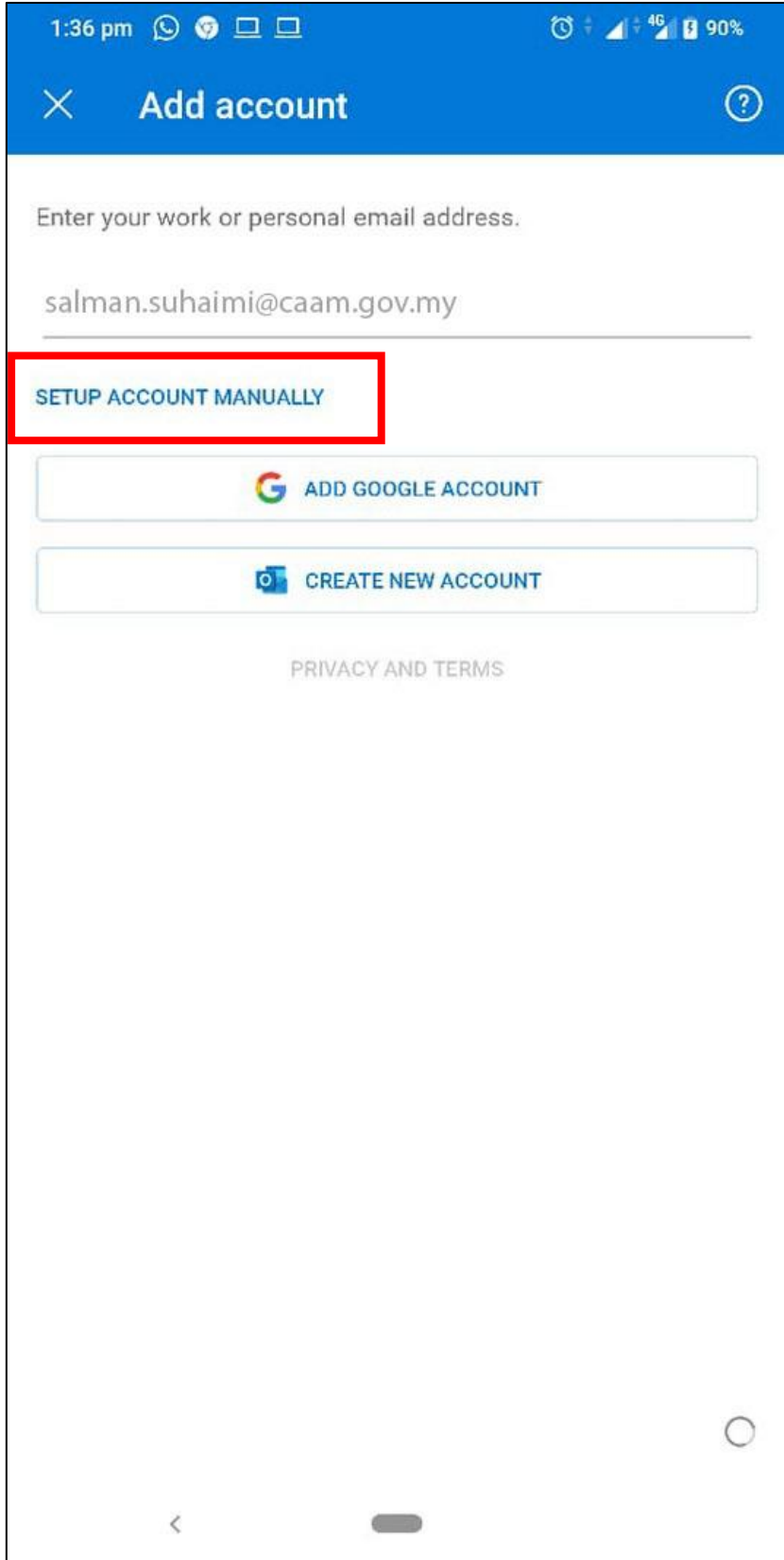

## 5. Pilih Exchange.

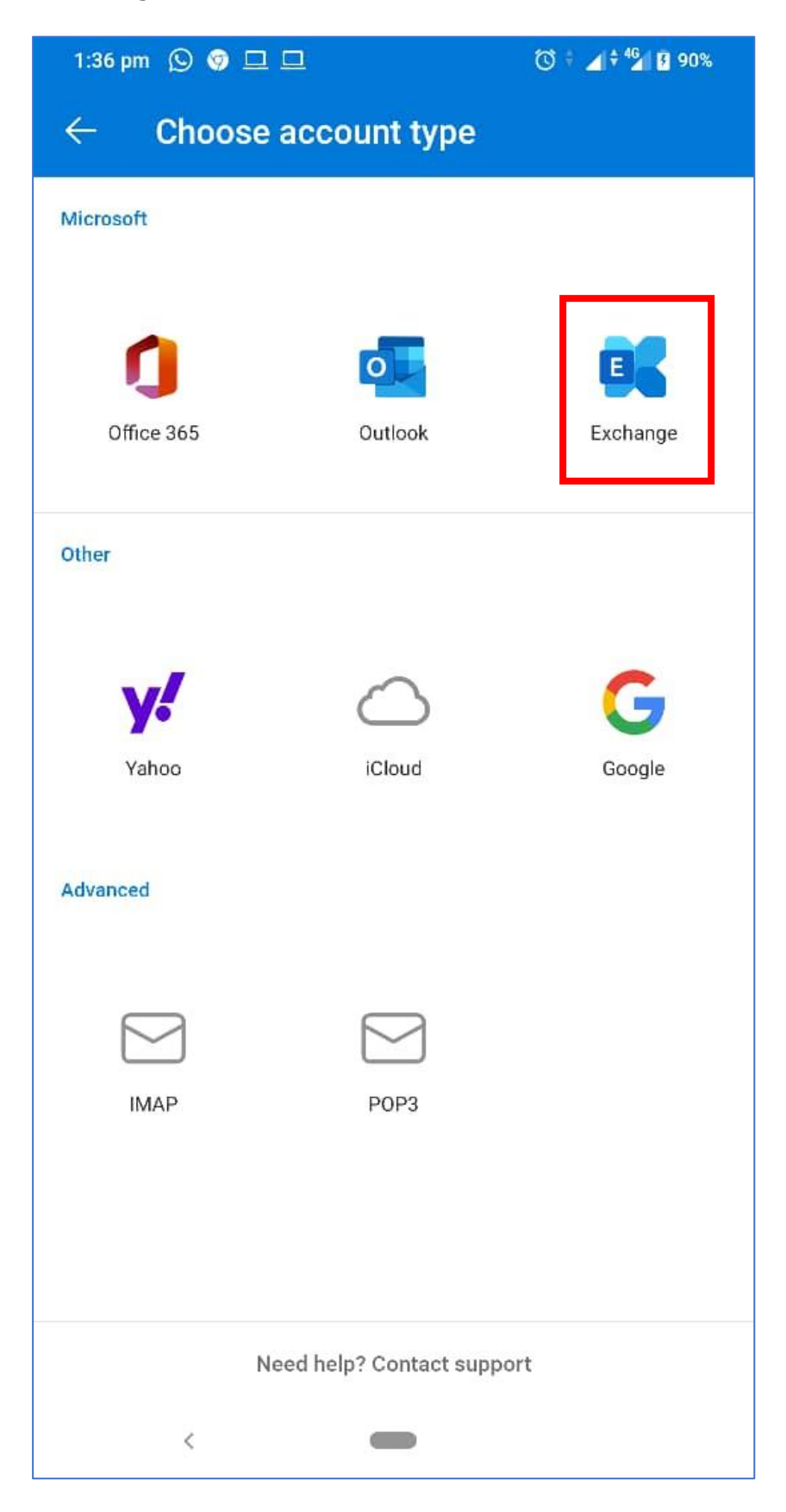

6. Masukkan maklumat seperti dibawah dan klik tanda ✓.

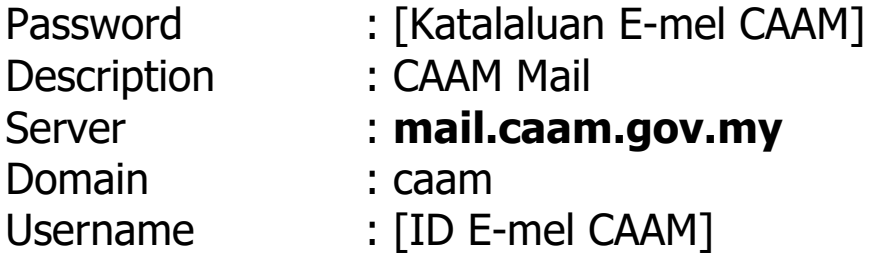

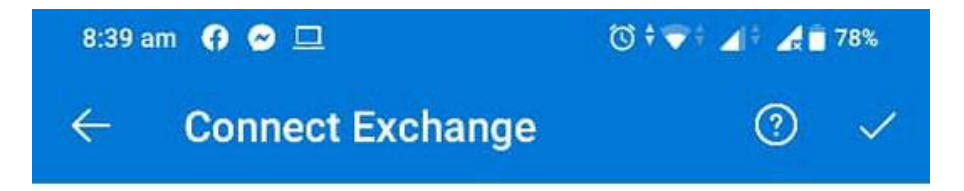

- 2

Email Address

salman.suhaimi@caam.gov.my

Password

...........

Description (example: Work)

CAAM Mail

Server (example: server.comain.com)

mail.caam.gov.my

Domain

caam

Username

salman.suhaimi

7. Sekiranya berjaya, anda akan dibawa ke paparan ini dan klik butang < (Back).

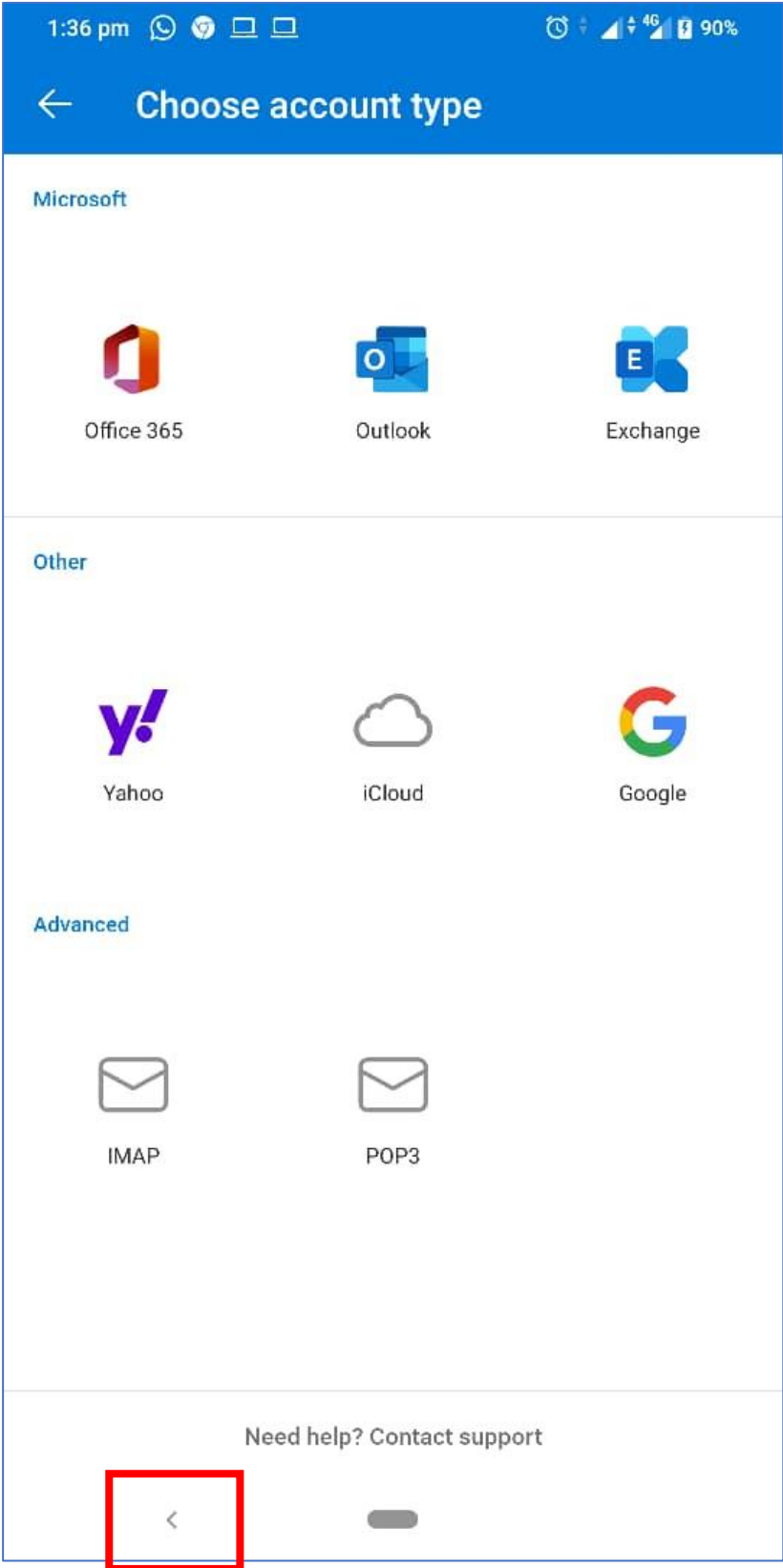

8. Klik Maybe Later sekiranya tiada lagi akaun e-mel yang ingin ditambah.

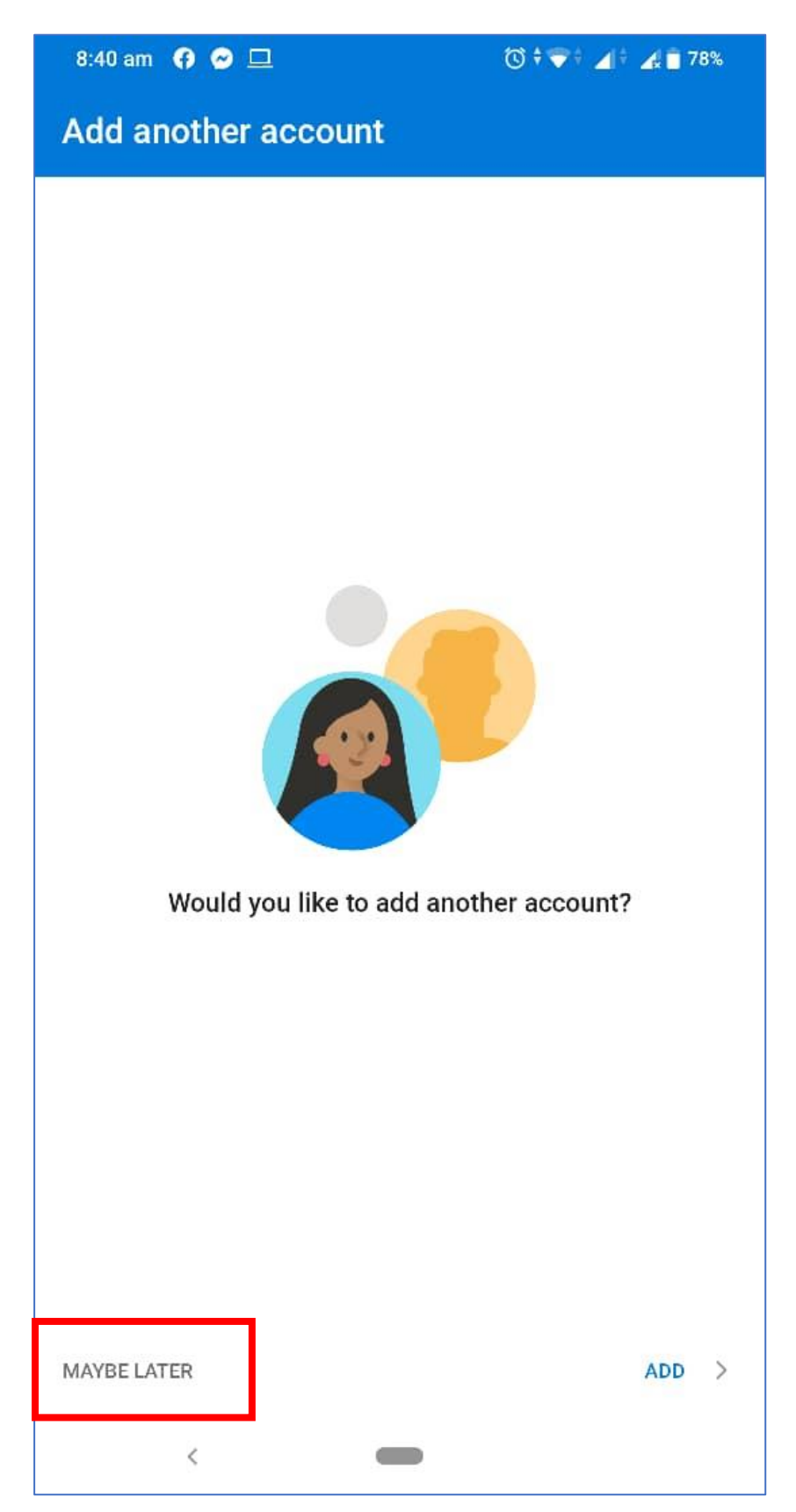

9. Proses muat turun e-mel ke dalam telefon akan dilakukan sekiranya proses berjaya.

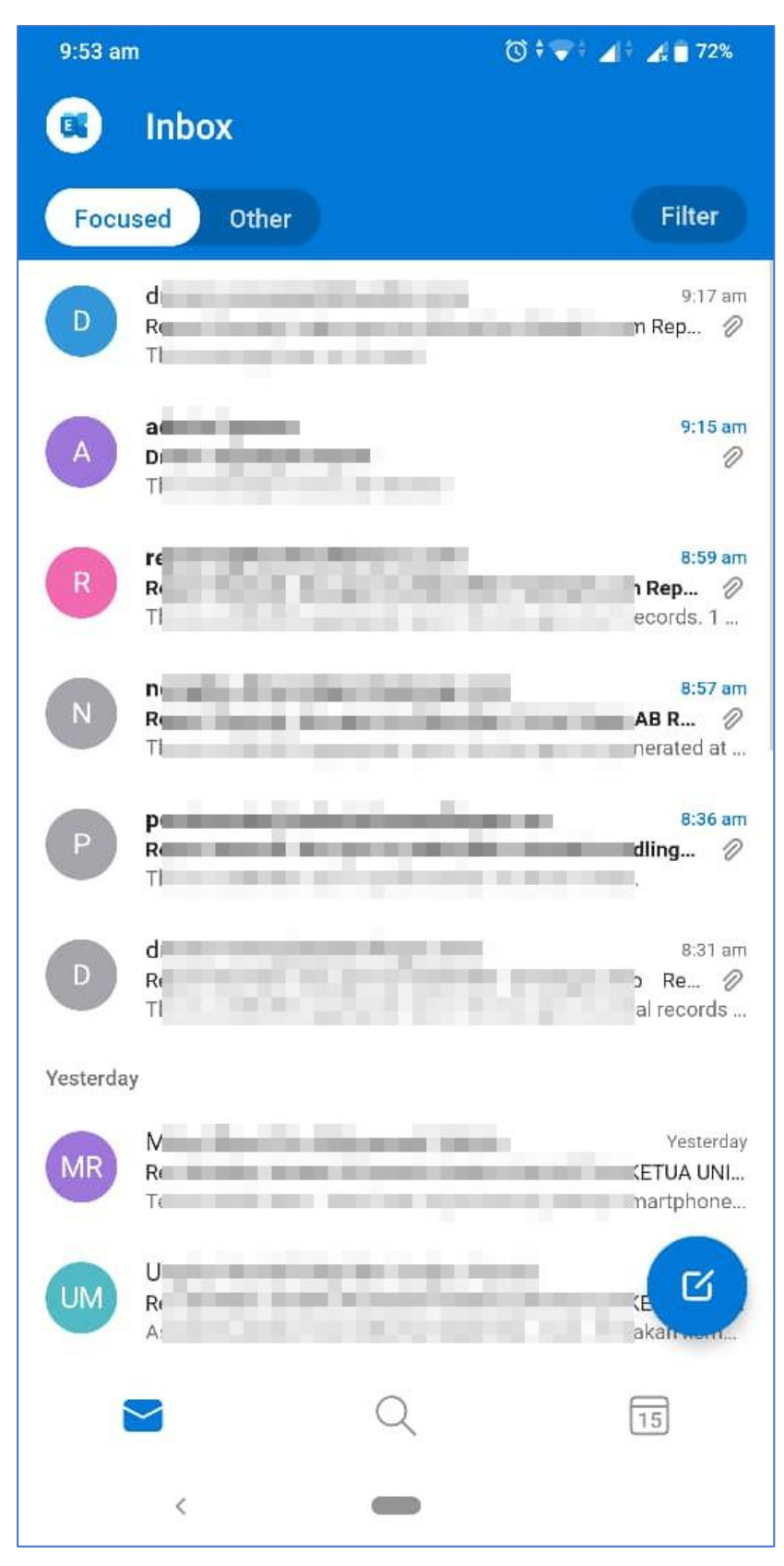